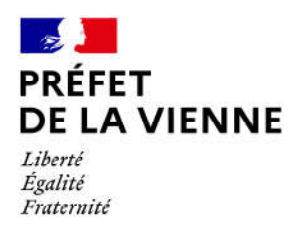

## Démarche en ligne – Permis de conduire Inscription au permis – Extension  $\rightarrow$  Nouvelle catégorie

## Dans quel cas?

Inscription au permis pour passer une ou plusieurs catégories.

## Démarches à réaliser

- Connectez-vous sur le site « ants.gouv.fr »
- Créez votre compte personnel ou connectez-vous avec la connexion France Connect :  $\Rightarrow$ Impôts : N°fiscal et mot de passe ; Ameli : N°sécurité sociale et mot de passe ; ...
- Cliquez sur « Nouvelle demande » à droite de l'écran
- Vous devez sélectionner la rubrique « Permis de conduire »
- Cliquez sur « S'inscrire à l'examen du permis de conduire »
- Commencez votre démarche

## Pièces justificatives

Œ Pièce d'identité en cours de validité recto/verso (CNI, titre de séjour ou passeport)

 Justificatif de domicile de moins de 6 mois (facture eau, gaz, électricité, impôts, téléphone)

(si vous êtes hébergé ou si le justificatif de domicile n'est pas à votre nom, il faut fournir une attestation d'hébergement ainsi qu'une photocopie de la pièce d'identité recto/verso de l'hébergeant)

 $\Theta$  Permis de conduire (y compris un titre avec la seule catégorie AM)

 Une photo d'identité numérique ou au format papier de moins de 6 mois (dans ce cas de figure, vous devrez télécharger, imprimer et envoyer le formulaire de dépôt photo-signature à l'adresse inscrite sur ce dernier).